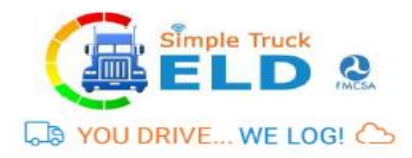

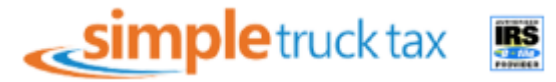

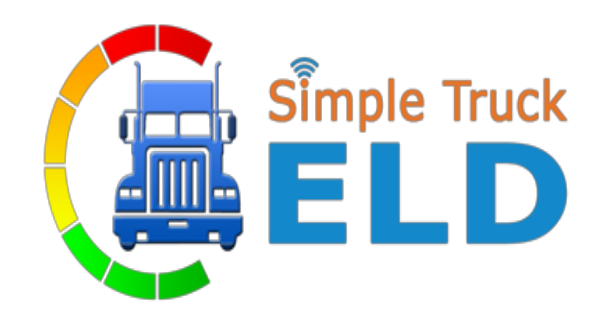

# SIMPLE TRUCK ELD WEB USER MANUAL

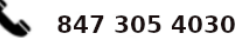

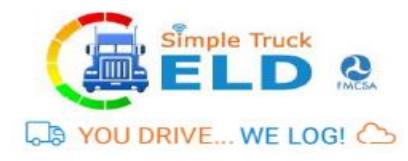

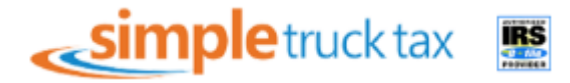

# **CONTENTS**

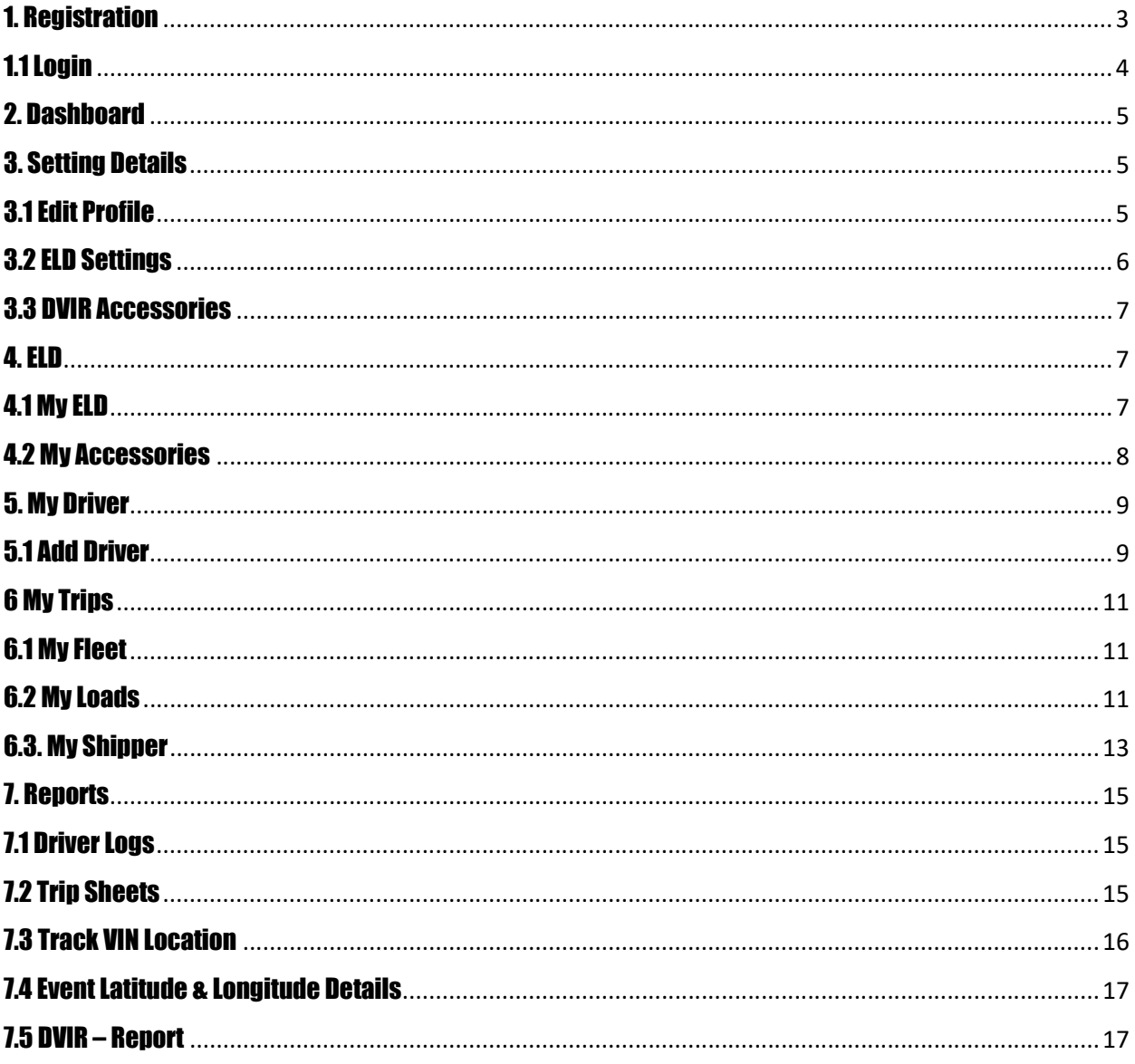

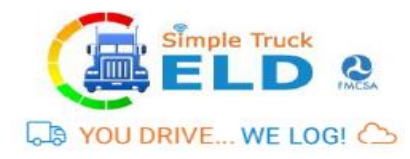

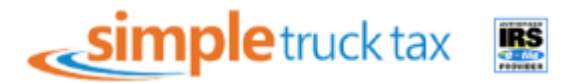

#### 1. Registration

- Type in https://simpletruckeld.com/
- On the top right click blue button "Register here"
- Enter the mandatory field needed for registration as seen below.

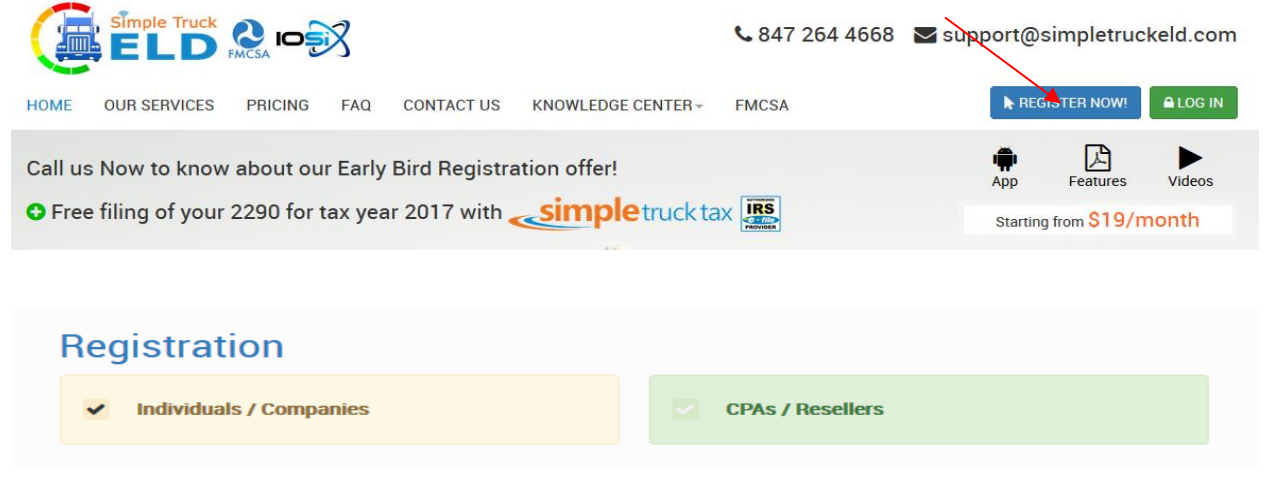

#### • Register as an Individuals or CPA's

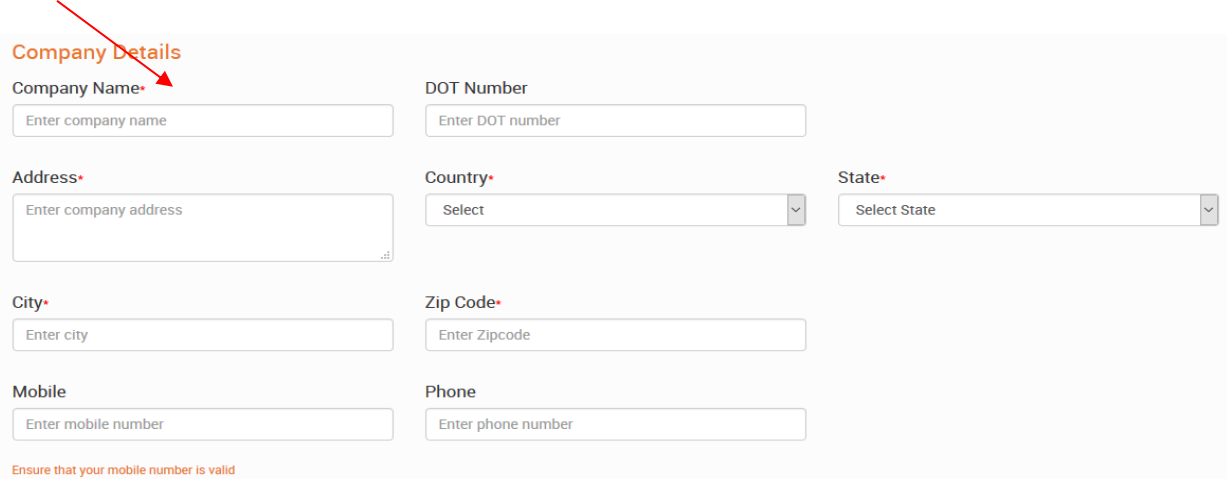

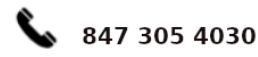

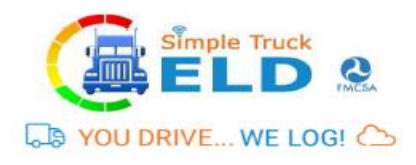

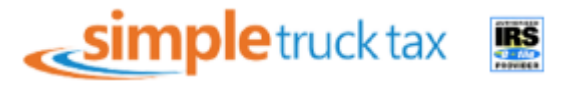

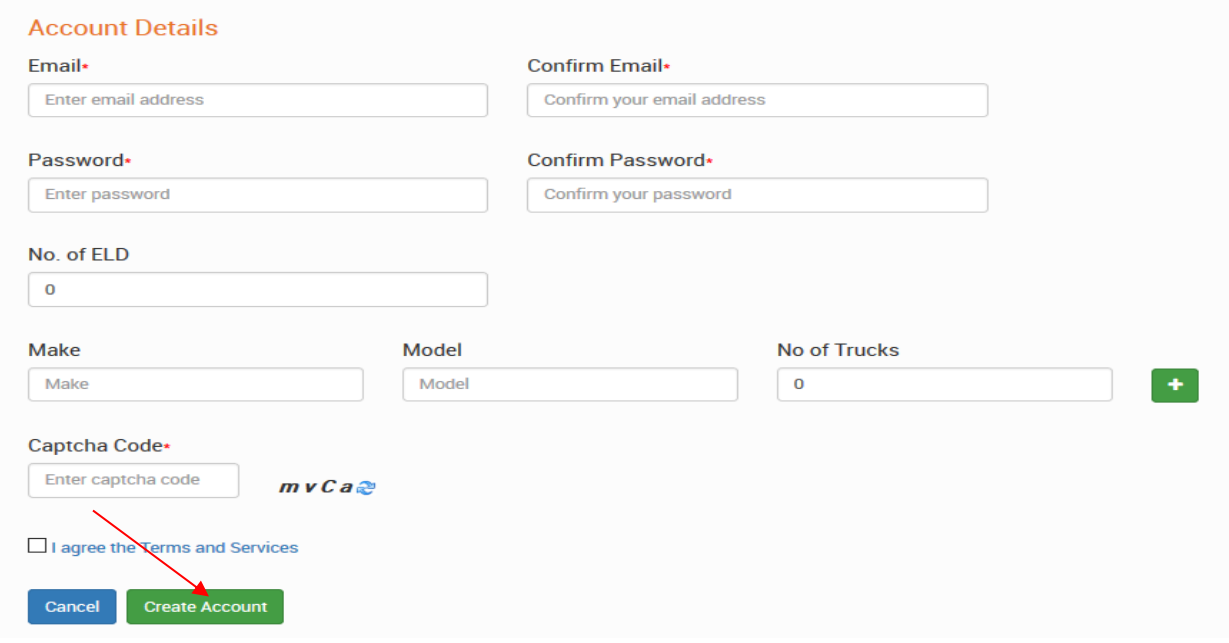

- Fill out the form
- Type exactly same way verification code/captcha code(right hand side mix of alphabets and numbers)
- Agree on terms on condition
- Click on green option tab to "Create an account"

#### 1.1 Login

• Log in to account by using above given email address and password

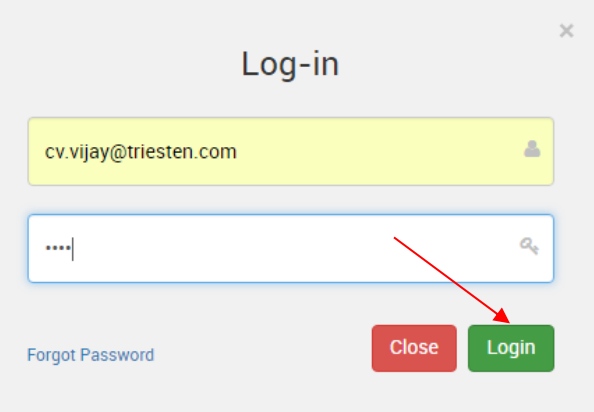

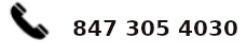

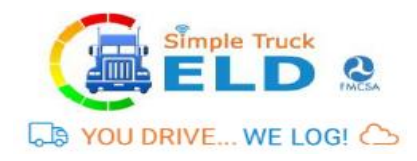

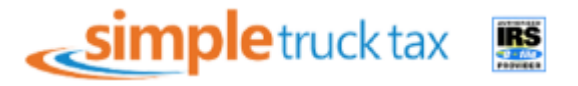

#### 2. Dashboard

- In Dashboard page, it shows your Business name at top right and below on that shows your profile, Driver details, Driver Logs, ELDs and Trip Details.
- ELD dashboard has no of ELD's purchased, driver details and load details.
- Driver Log's chart display is available.

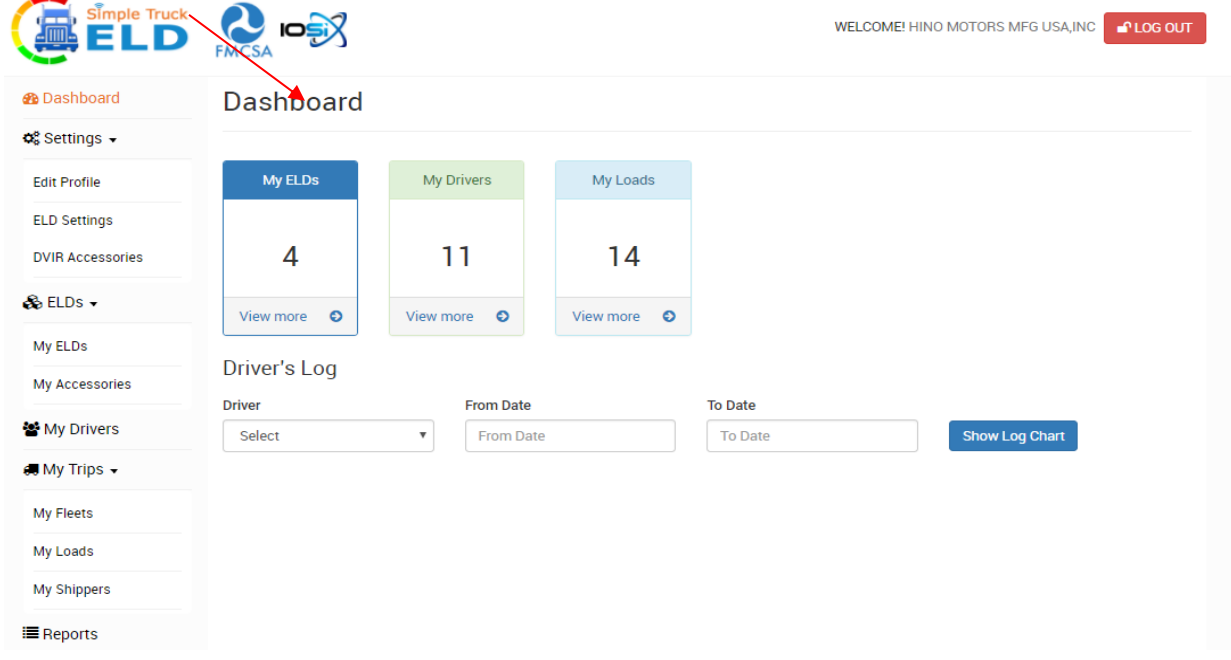

#### 3. Setting Details

In setting details you can edit your business profile, ELD settings and DVIR Accessories list details.

#### 3.1 Edit Profile

• By clicking on edit profile option on the left-hand side company details can be edited (If needed).

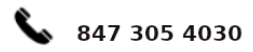

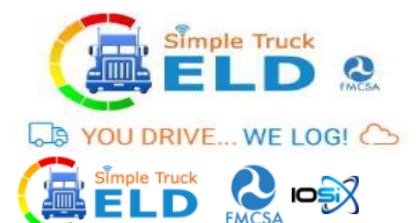

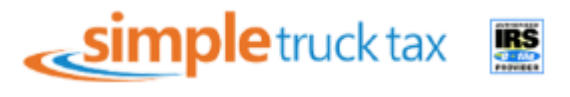

WELCOME! HINO MOTORS MFG USA, INC **CLOG OUT** 

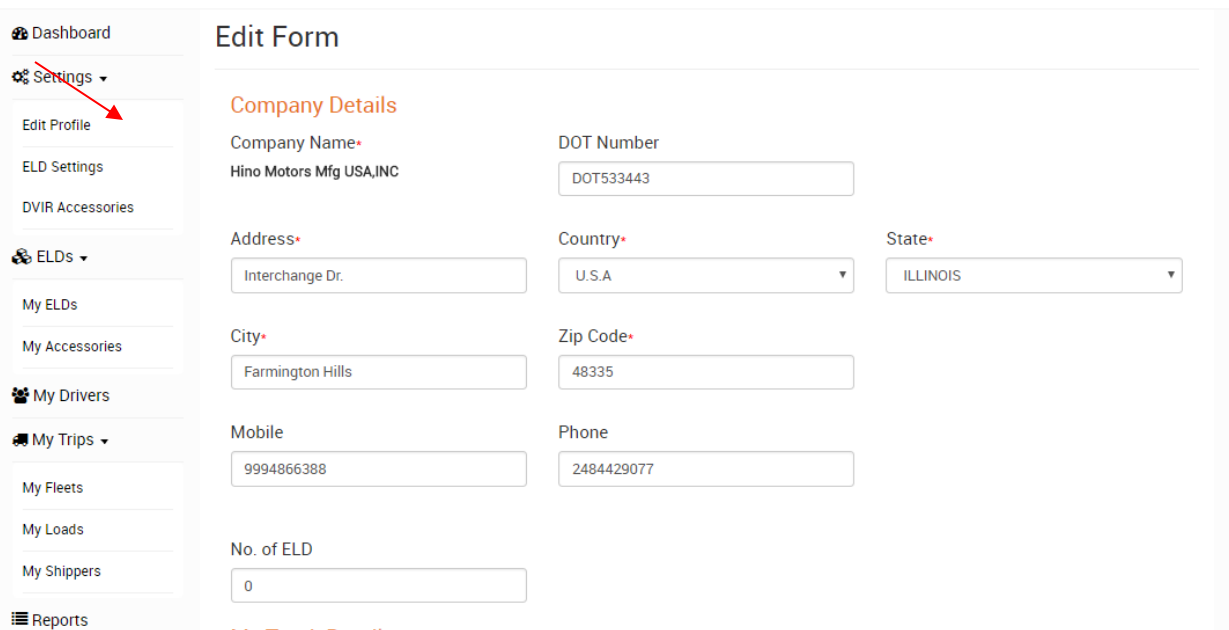

• Truck details can be edited(added/deleted)

#### No. of ELD

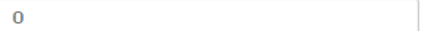

#### **My Truck Details**

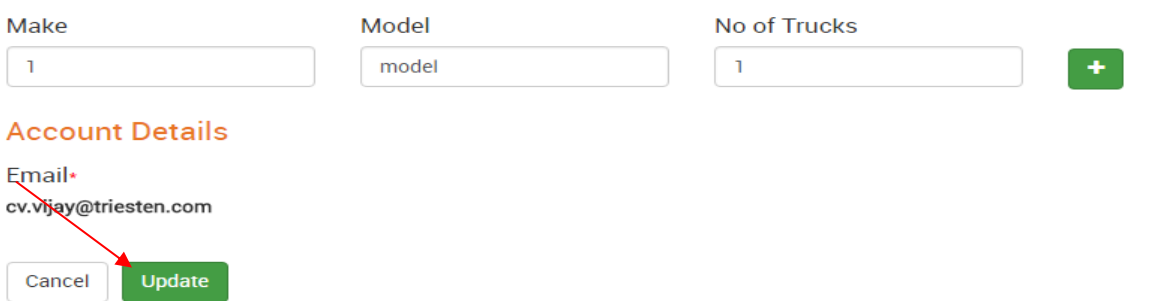

• Once the information is edited and you had ensured it's right hit on green option "Update"

#### 3.2 ELD Settings

- In ELD Setting Menu, Vehicle duration can be tracked, enter in minutes the required time-frame you need to track it down
- Pre/post DVIR (Daily Vehicle Inspection Report) is a mandate

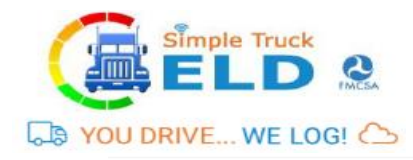

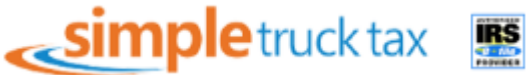

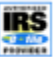

**A**HAdd Accessories

# **Company Settings**

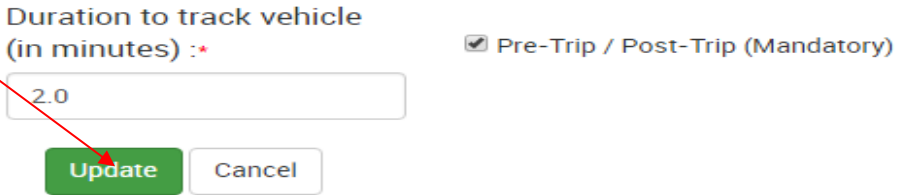

• Hit on the green option "Update" once the time is mentioned.

#### 3.3 DVIR Accessories

- In DVIR Accessories, shows you mandate truck accessories list (i.e. you can find 52 listed accessories details).
- Add needed accessories by clicking on +Add accessories options on the centre-right

#### **Accessories List**

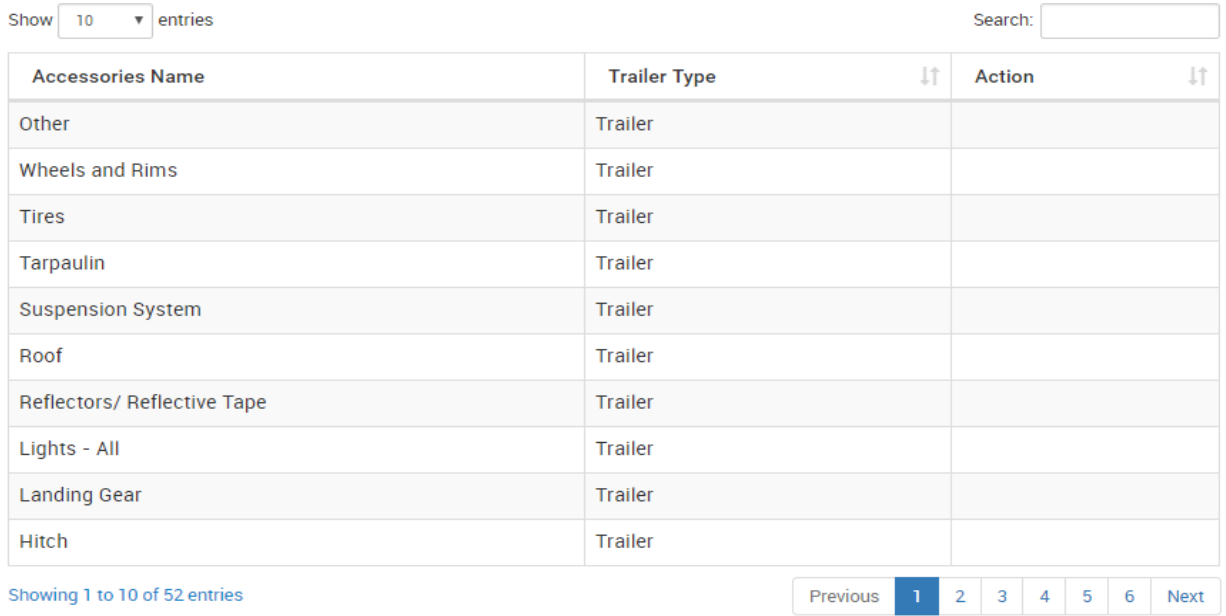

# 4. ELD

In ELD, You can see purchased or you can buy ELD and Accessories details.

#### 4.1 My ELD

• ELD purchased details are displayed.

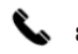

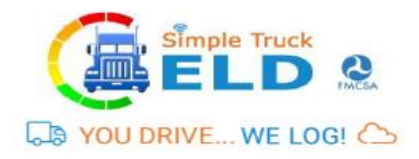

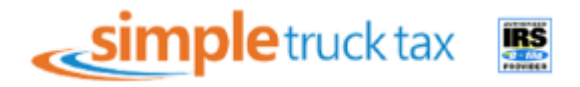

• You can search you ELD status by clicking search and have to enter your reference no. or Invoice no.

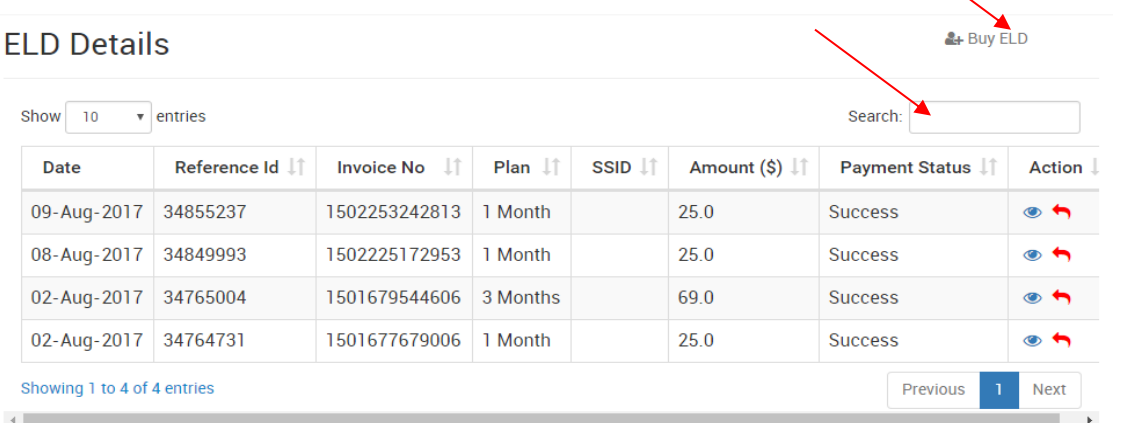

- You can also buy more ELD by clicking at top right Buy ELD button.
- Enter no of ELD's you want to buy, Coupon code (if any) and type of subscription plan.

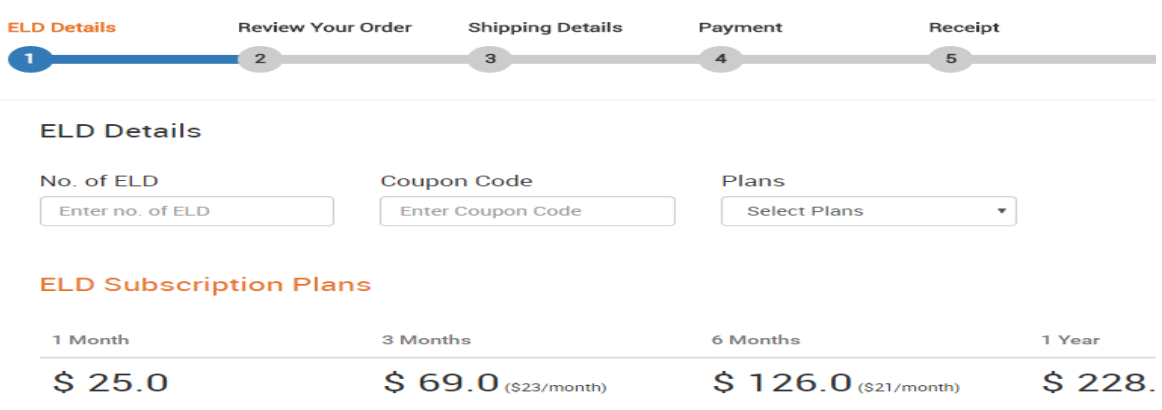

#### 4.2 My Accessories

- Purchased accessories details can be viewed as shown below.
- You can search you accessories status by clicking search and have to enter your reference no. or Invoice no.

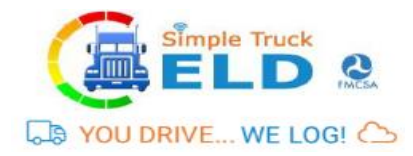

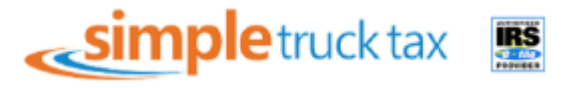

**Accessories Details** 

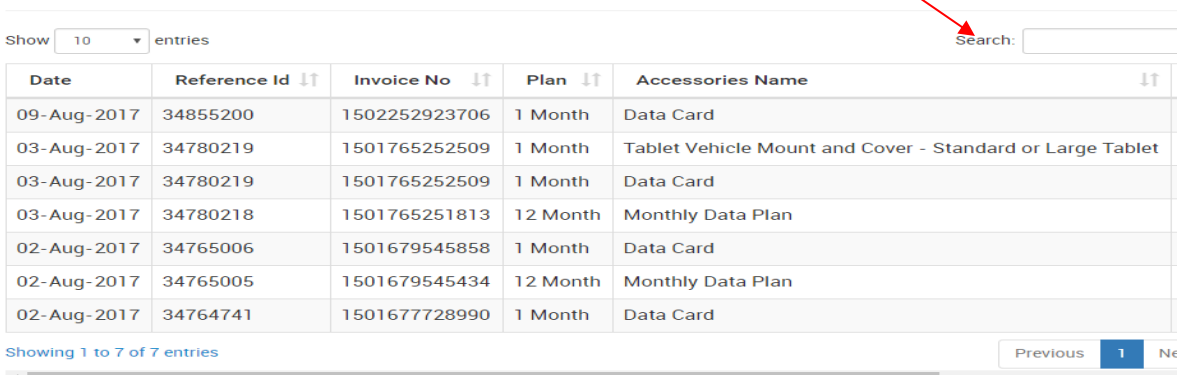

#### 5. My Driver

In My Driver shows your driver details with Driver login ID, Driver name, Driver Email, Mobile No., License number, License expiry date, State of Issue, Status and action.

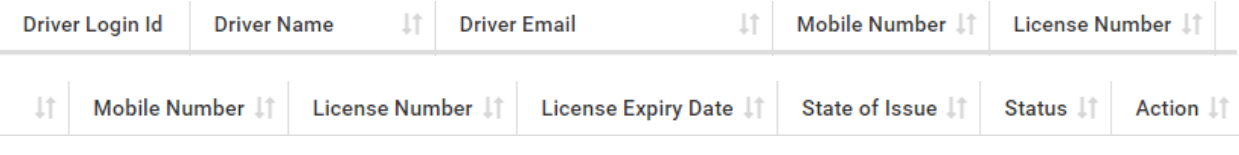

# 5.1 Add Driver

In top right you can add multiple drivers in My Driver page.

**Driver Details** 

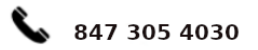

▲

& Add Driver

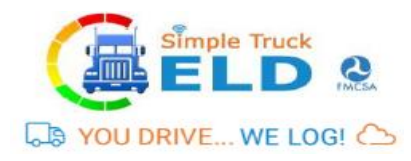

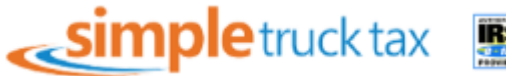

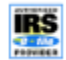

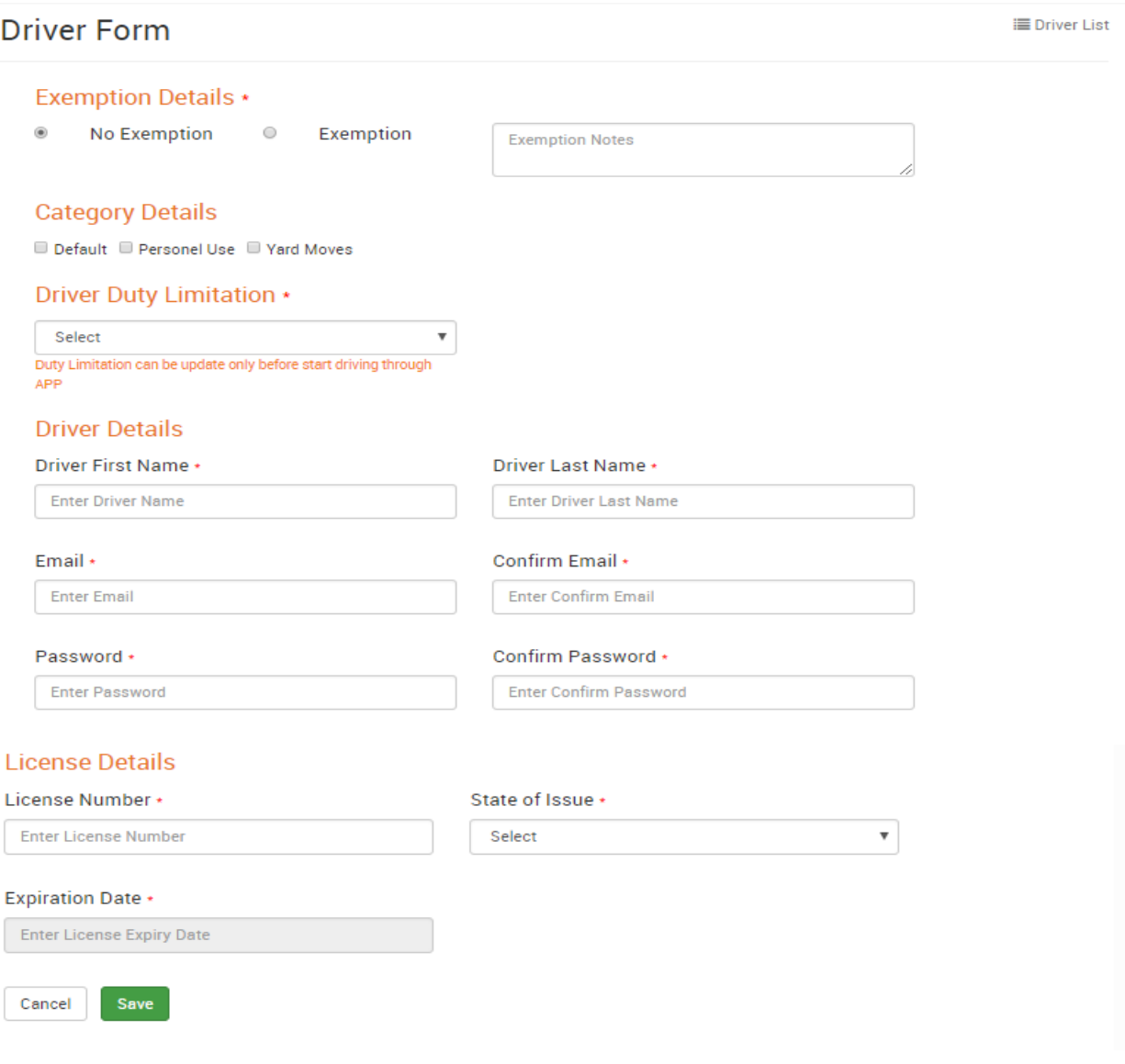

- Lists of driver's added displayed as seen below
- You can search your driver details by clicking search.

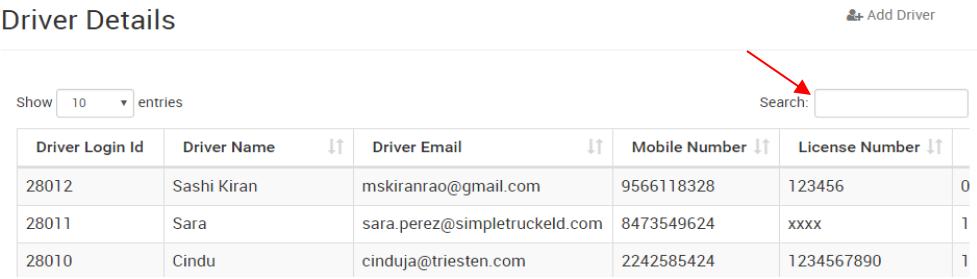

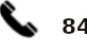

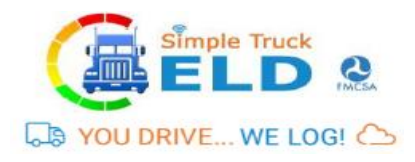

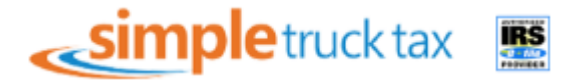

# 6 My Trips

In My Trips you can see the details of fleet, Loads and Shippers details.

#### 6.1 My Fleet

• Fleet details such as VIN numbers, plate number and truck number can be added

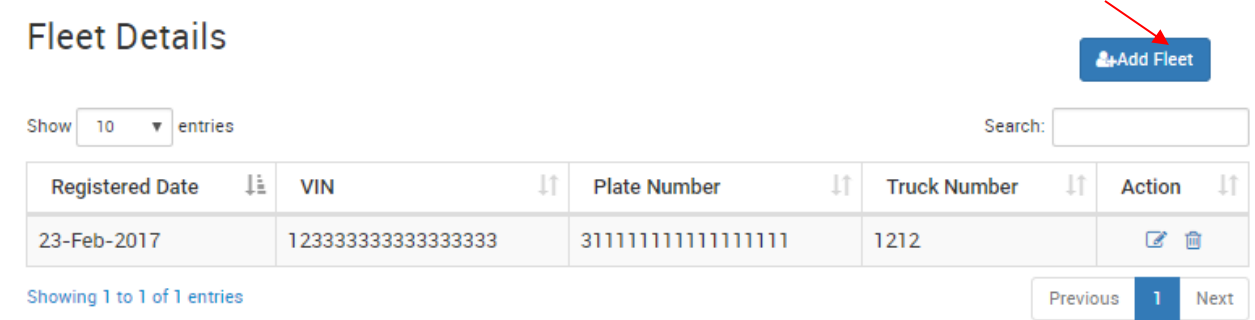

• You can add multiple fleet by clicking at top right in My Fleet page.

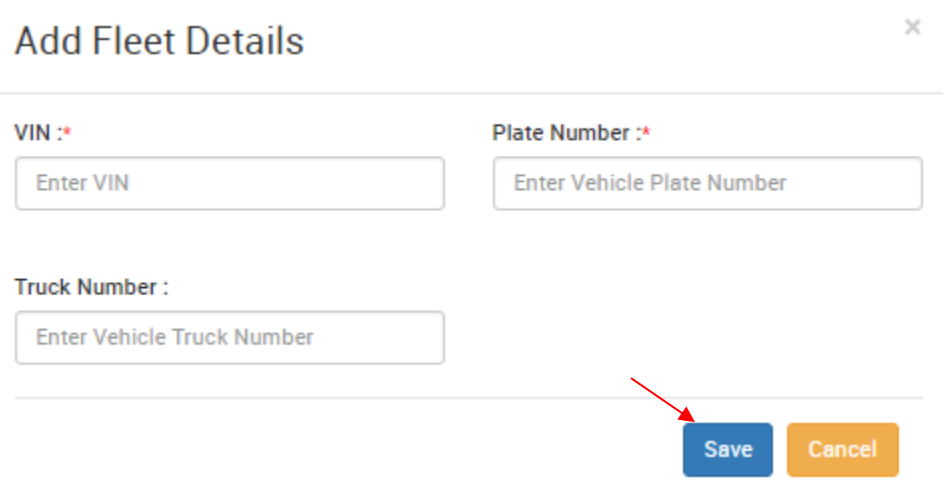

#### 6.2 My Loads

• My Load shows your trip details such as Trip number, Date, Load type, Source, Destination, Vehicle type and actions ( In action tab you can print, edit and delete your trip sheet).

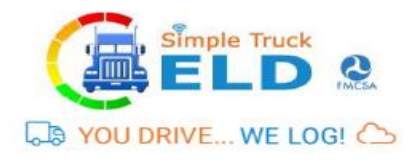

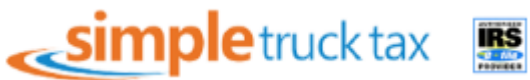

#### Load / Trip Sheets

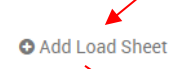

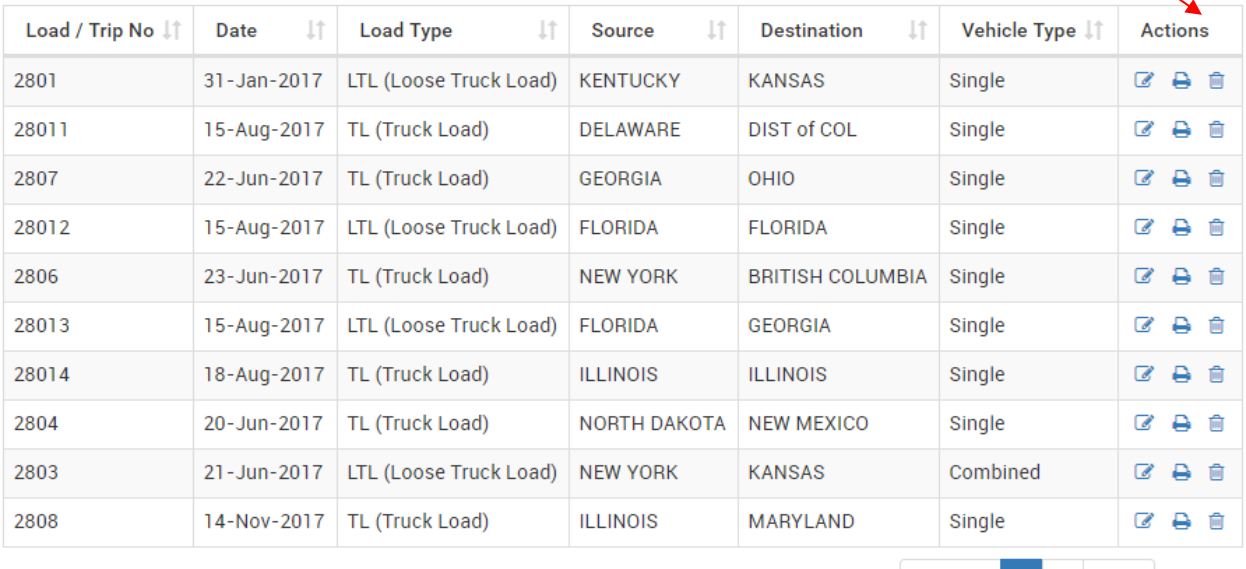

Showing 1 to 10 of 14 entries

- Previous 1 2 Niext
- Add load sheet details like origin, destination, select drive name, vehicle type, load type and trailer number.

#### **Add Load Sheets**

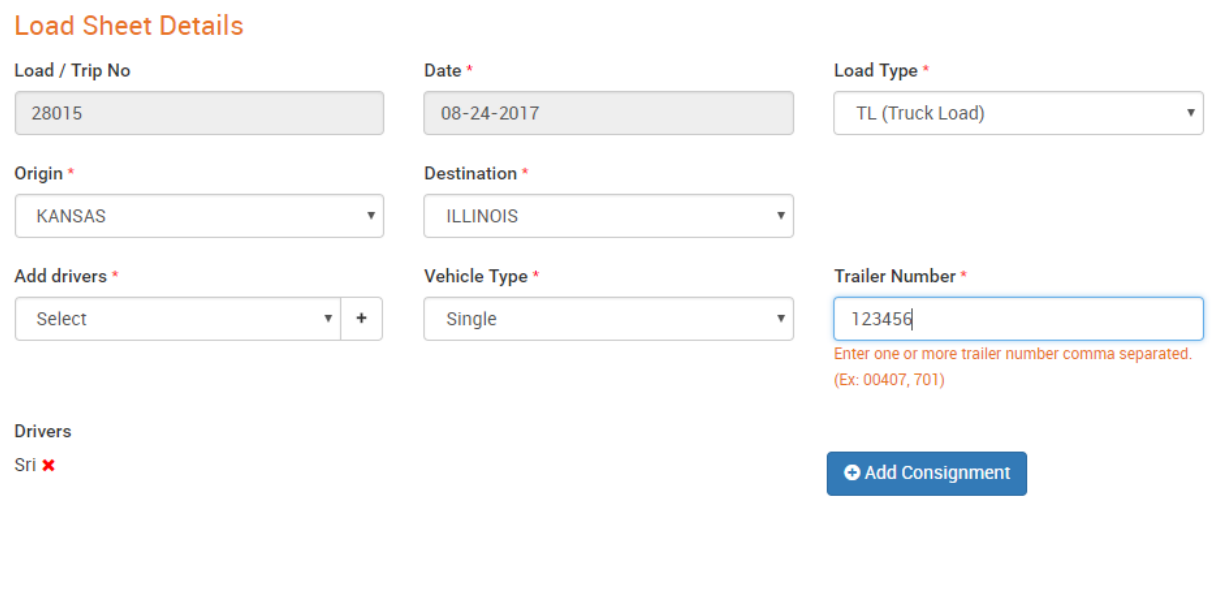

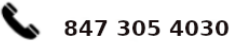

support@simpletruckeld.com

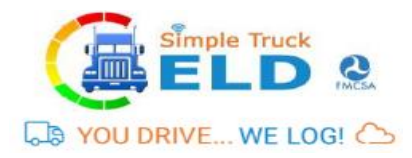

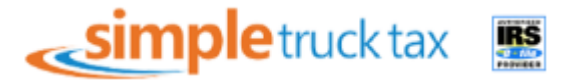

 $\times$ 

• Click Add Consignment to enter consignment information, add shipper information, consignee information and saved.

#### **Add Consignment**

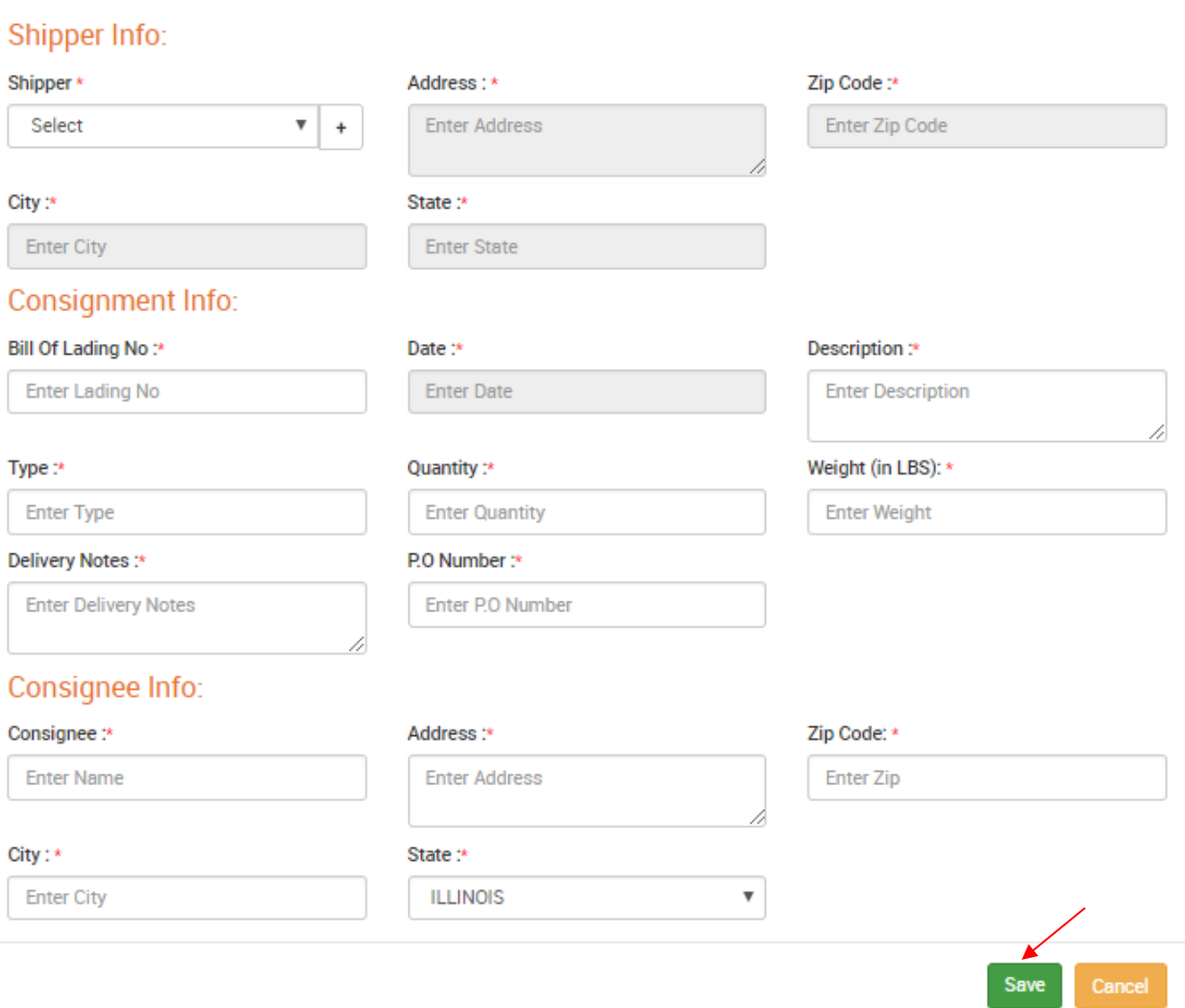

#### 6.3. My Shipper

- My shipper menu shows the shipper information with details like shipper name, City, State, Zip Code and Action (In action tab you can print, edit and delete your shipper details)
- Add Shipper information like shipper name, address, zip code, city, select state and saved.
- Shipper details can be viewed as seen below.
- •

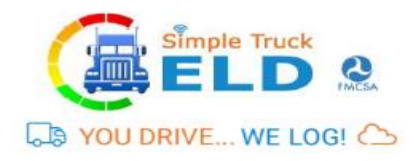

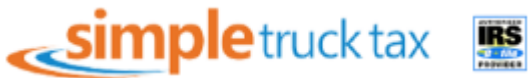

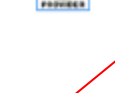

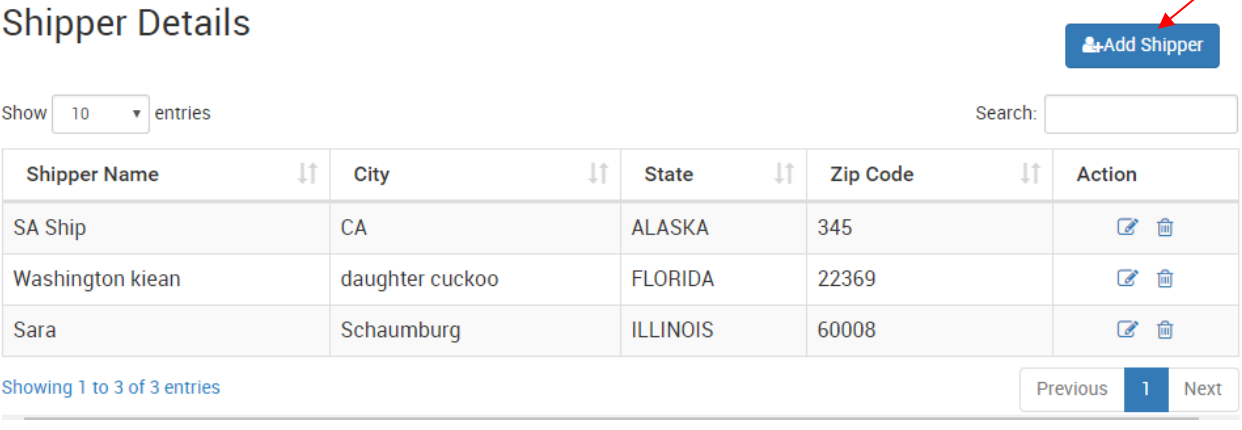

# Add Shipper Details..

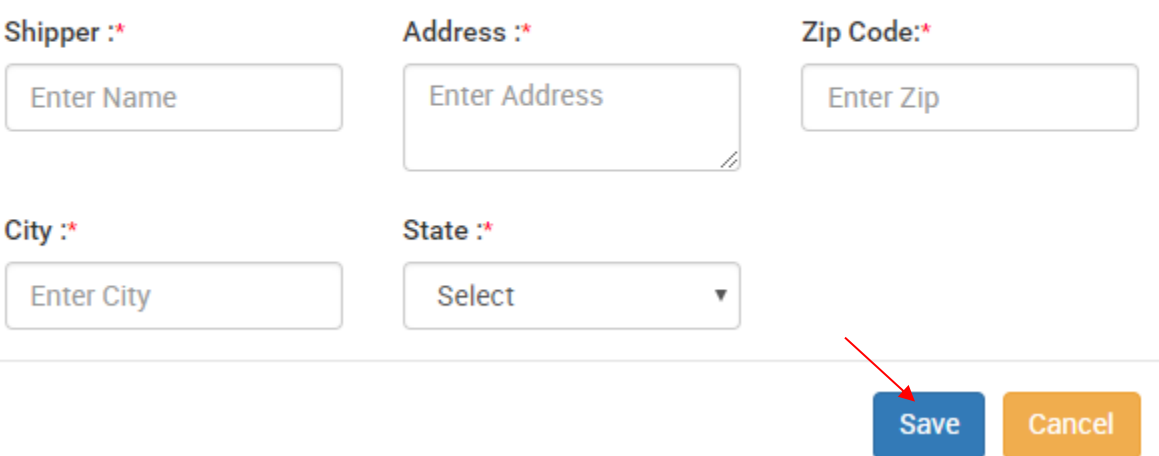

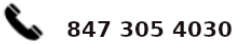

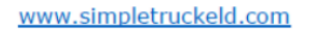

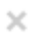

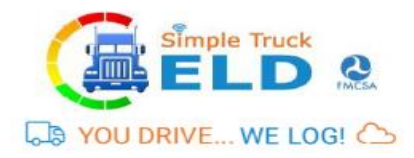

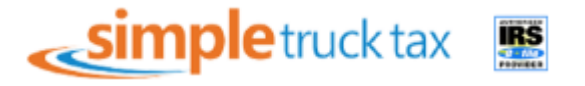

#### 7. Reports

In the report's menu you can able to see your Driver logs, trip sheets details, Track VIN Location, Lat-long details, DVIR reports.

#### **Reports**

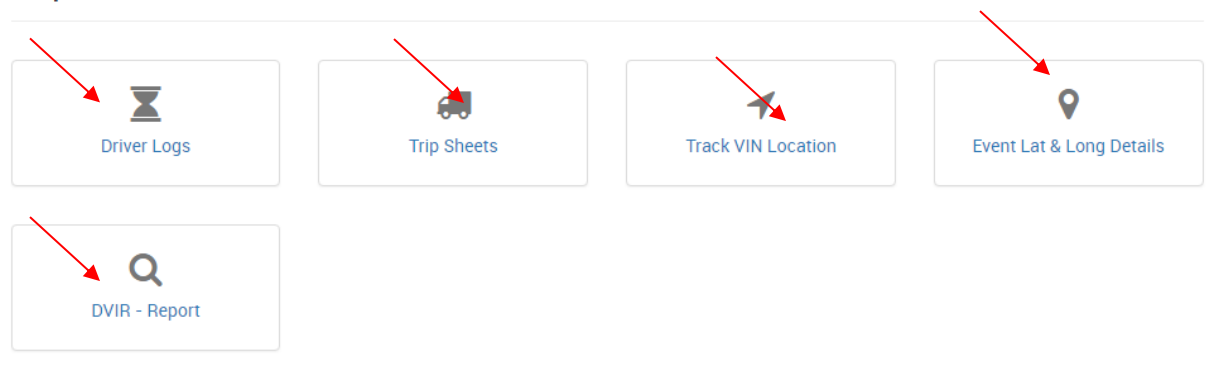

# 7.1 Driver Logs

- By Clicking Driver Logs, You can able see to your driver logs by selecting your driver name, type of view (List view & Chart View), Date and submit.
- Shows the logs with details like Date & Time, VIN, ELD SSID, Location, Odometer, Event type, Origin and Day log.

#### **Driver Duty Logs**

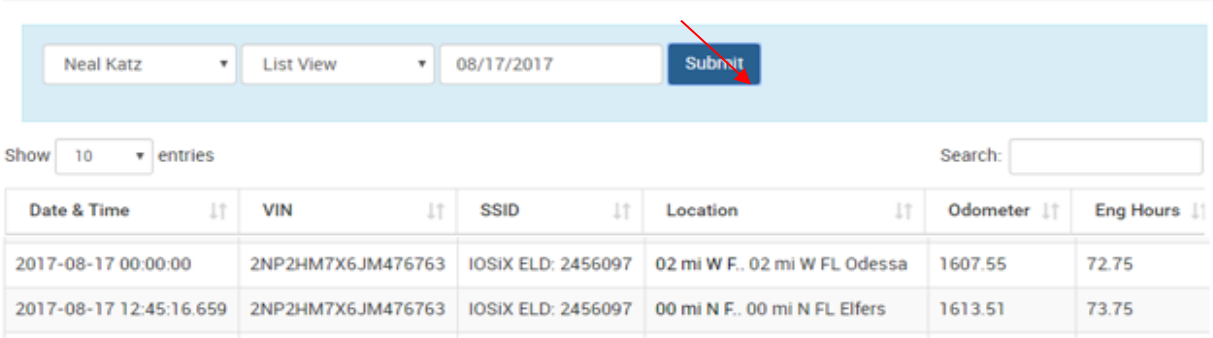

# 7.2 Trip Sheets

- By Clicking Trip sheets, trip details such as Trip number, Date, Load type, Source, Destination, Vehicle type and actions ( In action tab you can print, edit and delete your trip sheet).
- You can also download your trip sheet in PDF and Excel by click at top right download button.

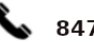

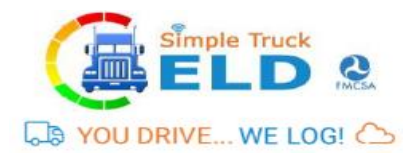

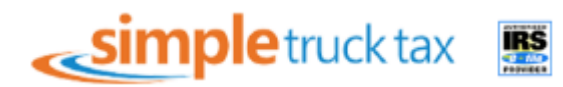

#### Load / Trip Sheets

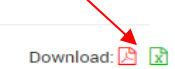

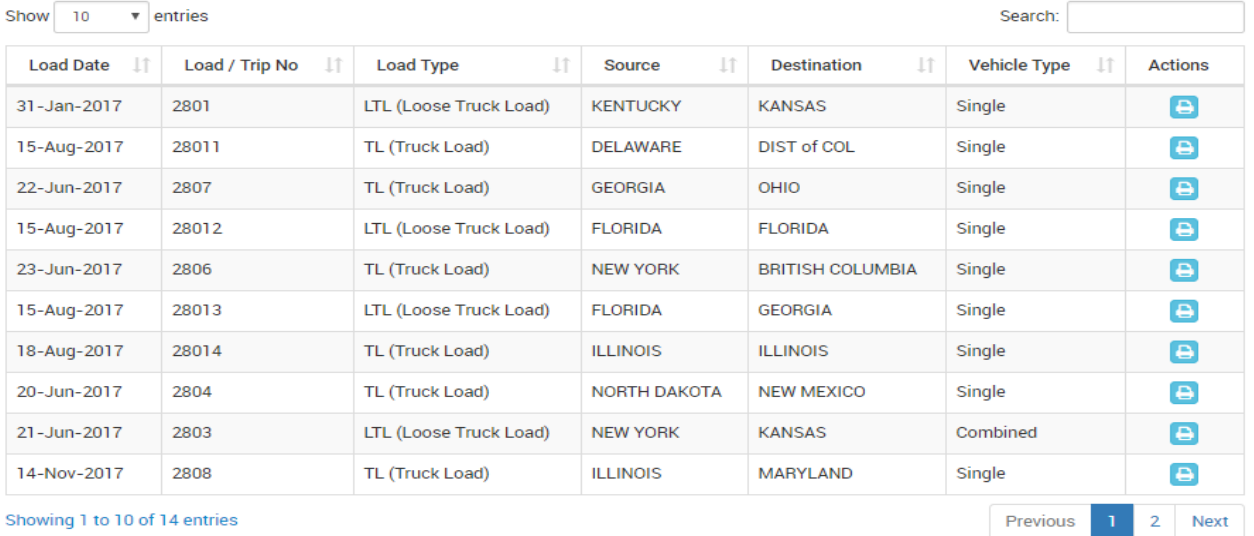

# 7.3 Track VIN Location

• Here you can track your VIN location and it status.

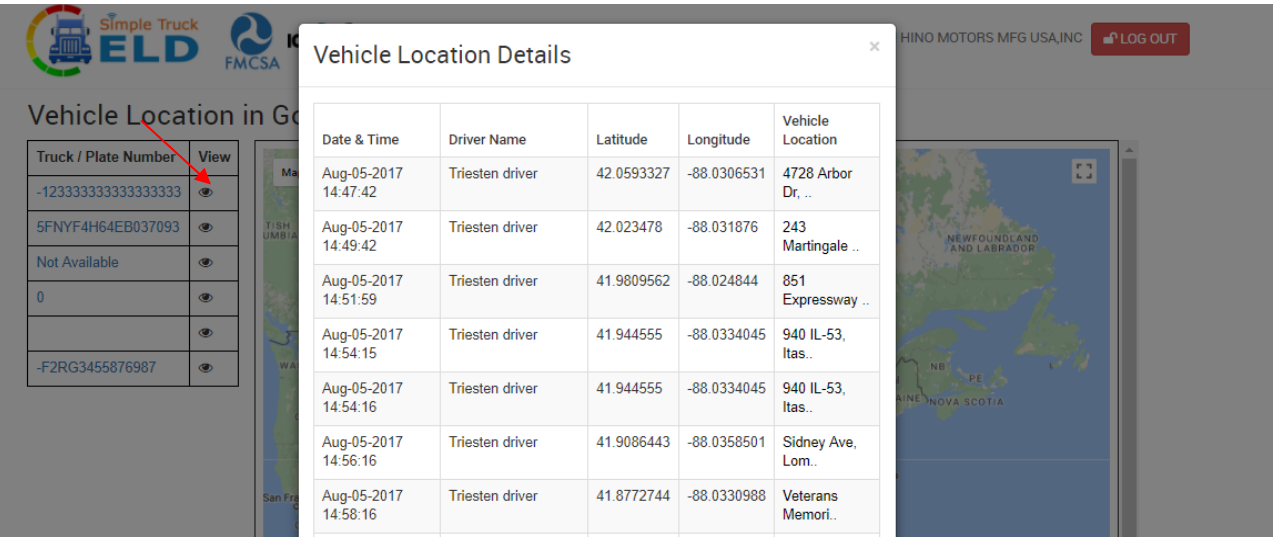

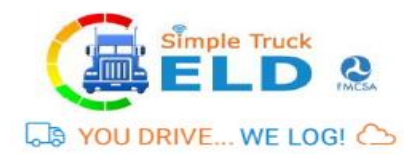

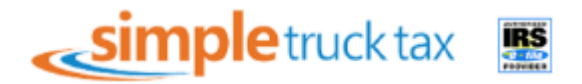

# 7.4 Event Latitude & Longitude Details

#### Event Logs - Google Map

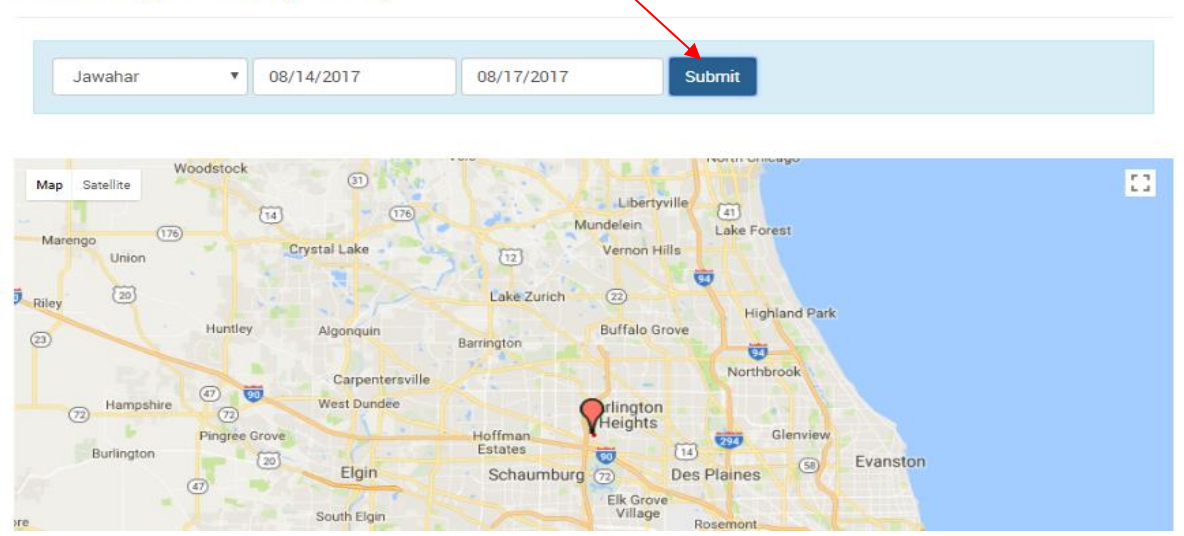

# 7.5 DVIR – Report

• In DVIR-Report you can able to see your DVIR report status like Submitted date, Odometer reading, Vehicle location, type of trip (Pre/Post), Remark, Trailer, Selected Accessories names, Defect Status and Action (In action tab you can print, edit and delete your trip sheet).

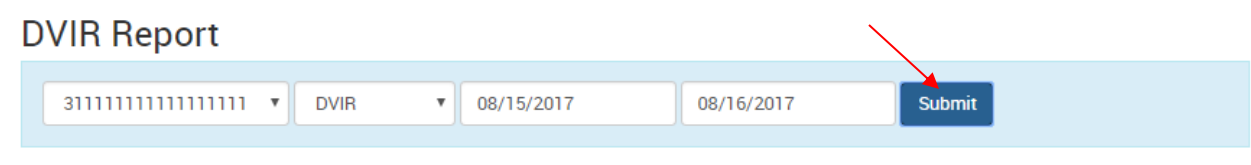

Download:  $\boxed{2}$   $\boxed{x}$ 

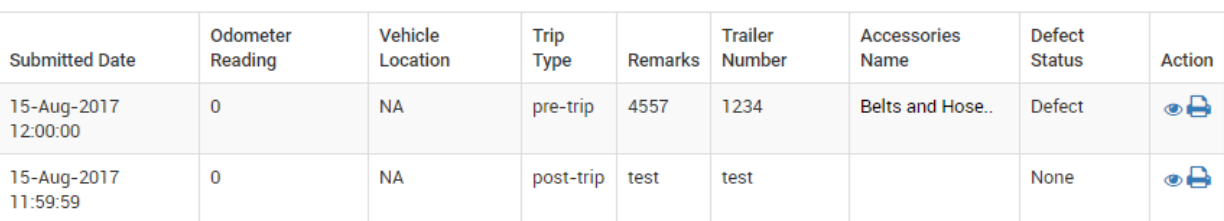

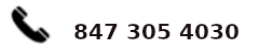

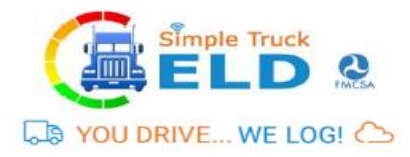

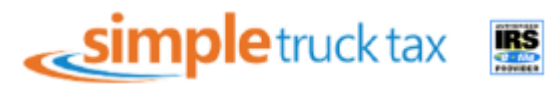

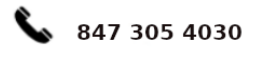

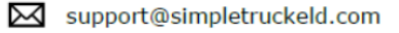